# キヤノンデジタルビデオカメラ ファームウェアアップデート手順書

# iVIS HF R42

ファームウェアとは機器を制御するために組み込まれたソフトウェアのことで、ビデオカメラではこのファー ムウェアによって撮影、画像処理などが行われます。以降では新しいファームウェアにアップデート(書き換 え)するための説明をします。

下記の重要事項および手順をよくお読みいただいた上で、ファームウェアをアップデートしてください。

- 【重要】ファームウェアアップデートを行っていただく際のご注意
- ファームウェアをアップデートする際は、バッテリーパックを取り付けた上で付属のコンパクトパ ワーアダプターを必ずビデオカメラに接続してください。
- ファームウェアをアップデートする前には、必ずビデオカメラ本体で SD (または SDHC, SDXC) カードを初期化しておいてください。SD カードを初期化すると、書き込まれていたデータは消失 しますので、初期化する前にパソコンなどに保存しておいてください。
- ファームウェアをアップデートしている間は絶対に、ビデオカメラの電源を切ったり、ボタン類を 操作したりしないでください。ビデオカメラ本体の故障の原因となる場合があります。
- ファームウェアのアップデートが完了すると、すべての設定がリセットされます。
- ファームウェアのアップデート完了後は、以前のバージョンに戻すことはできません。
- ファームウェアのアップデートが正常に終了せず、カメラが正常に起動しなくなった場合は、弊社 カメラ修理受付センターにお問い合わせください。

### 手順 1. 準備します。

ビデオカメラのファームウェアをアップデートするには、下記のものが必要になります。あらかじめお手元に ご用意ください。

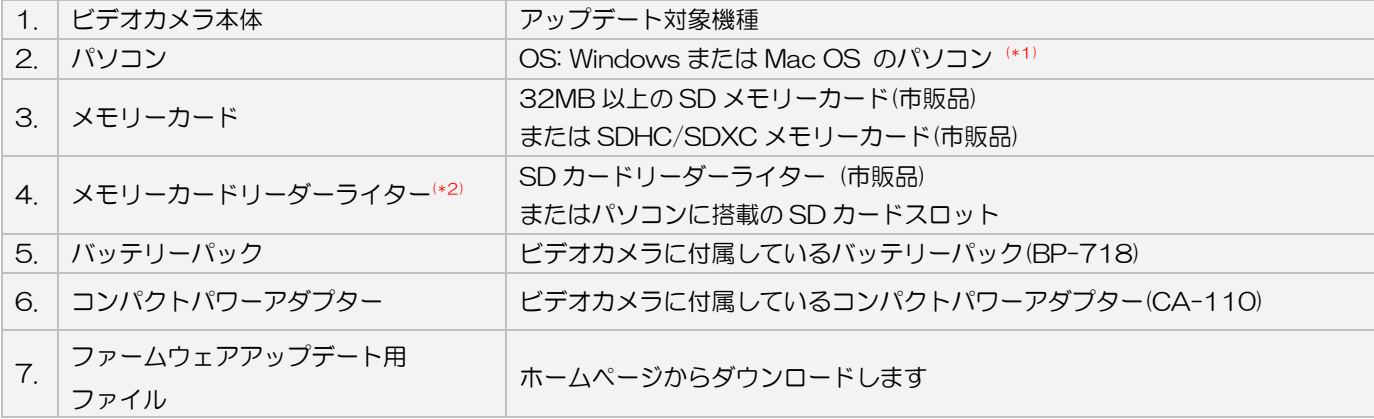

(\*1)搭載 OS:Windows® 8.1, Windows® 8, Windows® 7 SP1、または Mac OS X (10.7~10.9)

(\*2)SDHC/SDXC メモリーカードをご使用の場合は、SDHC/SDXC メモリーカードに対応したカードリーダーライター/カードスロット が必要です。

## 手順 2. ビデオカメラのファームウェアバージョンを確認します。

- 1. ビデオカメラに、コンパクトパワーアダプターを接続し、バッテリーパックを接続します。
	- ① コンパクトパワーアダプターをコンセントに差し込みます。
	- ② コンパクトパワーアダプターを DC IN 端子に接続します。
	- ③ バッテリーパックを取り付けます。
- 2. 液晶画面を開いて電源を「ON」にします。
- 3. [ 面]をタッチし、ホーム画面を表示させます。
- 4. 左右にドラッグして[】】〕をタッチします。
- 5. 「↓」をタッチして設定画面を表示させます。
- 6. 上下にドラッグして、[Firmware]に表示されている番号を確認します。

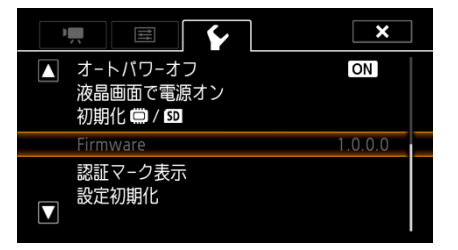

- ※ 今回ご案内のファームウェア Version 1020は、 Version 1.0.1.0 以前のファームウェアを搭載した ビデオカメラが対象となります。 ビデオカメラのファームウェアがすでに Version 1.0.2.0 の場合には、ファームウェアのアップデー トを行う必要はありません。
- 7. 液晶画面を閉じて電源を切ります。

## 手順 3.ファームウェアをアップデートするための SD カードを作成します。

最初に SD カードをビデオカメラに挿入して初期化をします。次にパソコンと SD カードリーダーライター(ま たはパソコンに搭載の SD カードスロット)を使って、初期化した SD カードに新しいファームウェアをコピ ーする説明をします。

#### ご注意

[初期化]を行うと SD カード内の全てのデータは消去されますので、あらかじめパソコンなどに保 存してください。SD カードに記録されたデータが残っている状態でファームウェアのアップデートを実行 すると、ビデオカメラに異常が発生する場合があります。

### SD カードをビデオカメラで初期化します。

- 1. 液晶画面を開いて電源を「ON」にします。
- 2. ビデオカメラの"カードスロット"に SD カードを挿入します。
- 3. カードスロットのカバーを閉めます。
- 4. [ ]をタッチし、ホーム画面を表示させます。

5. 左右にドラッグして[ ] ] > [ ↓ ] > [ 初期化 [ [ ] / [ sp ] > [ [ sp ] > [ 「sp ] > [ ] の順にタッチしてカード初期化 画面を表示させます。

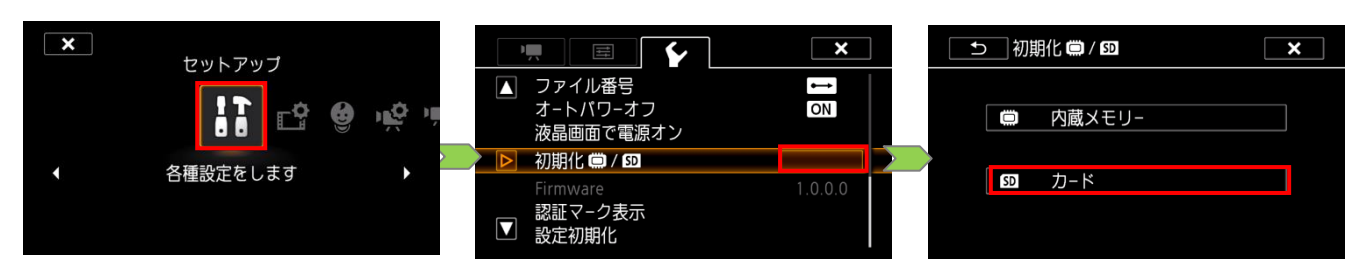

6. [初期化する] > [完全初期化] > [はい] の順にタッチして、カードを初期化します。

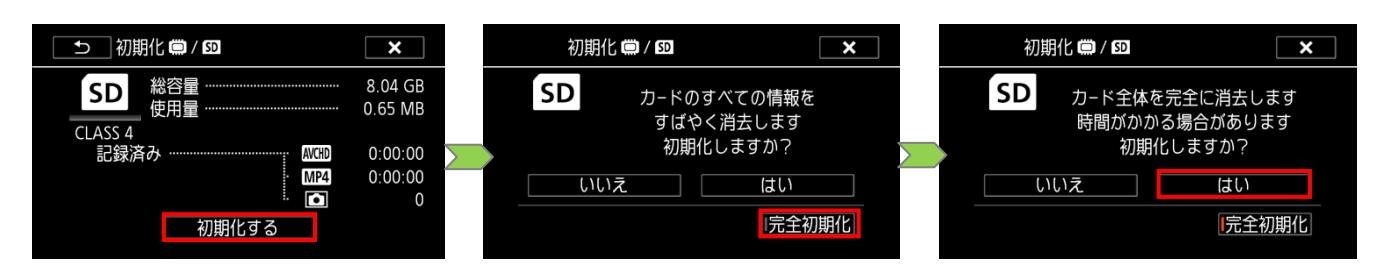

7. ON/OFF ボタンを押して電源を切ってから SD カードをビデオカメラから取り出します。

#### このあとパソコンを使って、ビデオカメラで完全初期化した SD カードにファームウェアをコピーします。

- 1. 完全初期化した SD カードを SD カードリーダーライター(またはパソコンに搭載の SD カードスロッ ト)に挿入します。
- 2. ファームウェアアップデートファイル [VJC2.FIM]を、SD カードを開いた直下(ルートディレクトリ) にコピーします。 ・SD カードのフォルダ内にコピーすると、ビデオカメラがファームウェアアップデートファイルを見 つけられません。
- 3. SD カードをカードリーダーライターから取り出します。 ・SD カードをカードリーダーライターから取り出す際は、パソコン、あるいはカードリーダーの取扱 説明書に従って行ってください。

### 手順 4. ビデオカメラを新しいファームウェアにアップデートします。

ここでは、ビデオカメラ本体の操作を説明します。

- 1. ビデオカメラにコンパクトパワーアダプターを接続し、バッテリーパックを装着します。(手順 2-1 を参照)
- 2. 液晶画面を開いて電源を「ON」にします。
- 3. ビデオカメラの"カードスロット"に手順 3 で[VJC2.FIM]をコピーした SD カードを挿入します。
- 4. カードスロットのカバーを閉めます。
- 5. [ ]をタッチしホーム画面を表示させます。
- 6. 左右にドラッグして[】】) | の順にタッチして設定画面を表示させます。

7. 上下にドラッグして、[Firmware]に表示される番号をタッチします。 ・ファームウェアアップデート確認画面が表示されます。

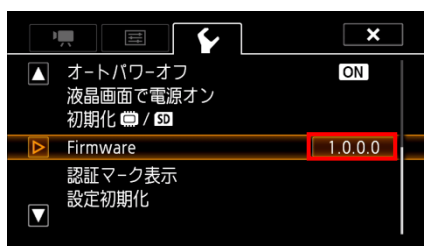

8. [OK]をタッチして、ファームウェアのアップデートを開始します。

・しばらくするとファームウェアが新しいバージョンに書き換えられます。

・アップデートが終了するとビデオカメラは自動的に再起動し、ファームウェアが新しいバージョンにな ったことを知らせる画面が表示されます。

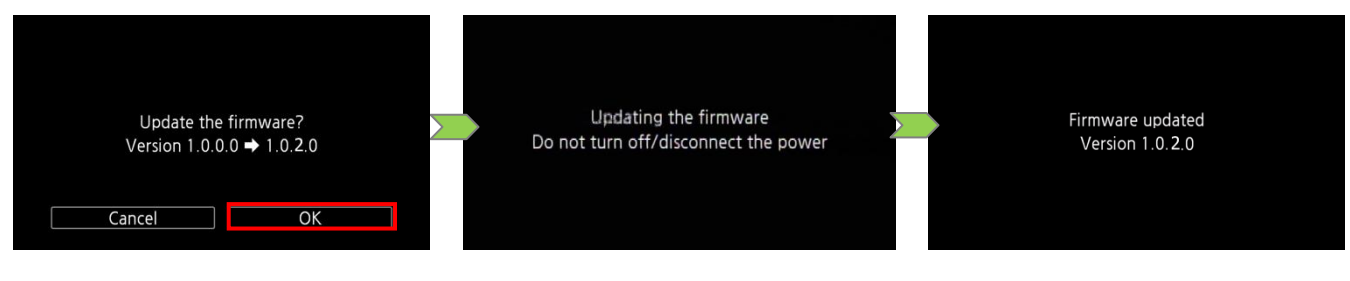

#### ご注意

アップデートは約 10 分かかります。この間ビデオカメラの電源を切ったり、ボタン類を操作したり しないでください。ビデオカメラの故障の原因となる場合があります。

- 9. 全ての設定がリセットされ日時設定の画面が表示されますので、日時設定を行ってください。
- 10. 「手順 2.ビデオカメラのファームウェアバージョンを確認します。」の方法でビデオカメラを操作し、 ファームウェアのバージョンが変更されていることを確認してください。
- 11. ビデオカメラ本体の電源を切り、SD カードを取り出してください。

以上でファームウェアのアップデートは終了です。

#### ご注意

アップデート終了後、ファームウェアをコピーした SD カードは、必ず「手順 3.ファームウェアをアップ デートするための SD カードを作成します。」の 1~6 の操作方法で[完全初期化]してからお使いください。 またダウンロードしたファームウェアは、パソコン上で削除してください。